## [Portailparent.ca](https://cslacabitibi-my.sharepoint.com/personal/fontainen_csdla_qc_ca/Documents/Bureau/Mozaik/Inscription%20réinscription/Procéduriers%20pour%20les%20parents/portailparent.ca)

## Comment créer votre compte

À votre première utilisation, sélectionnez le lien « *Créez votre compte ».* Ne pas utiliser l'option de se connecter avec un compte social.

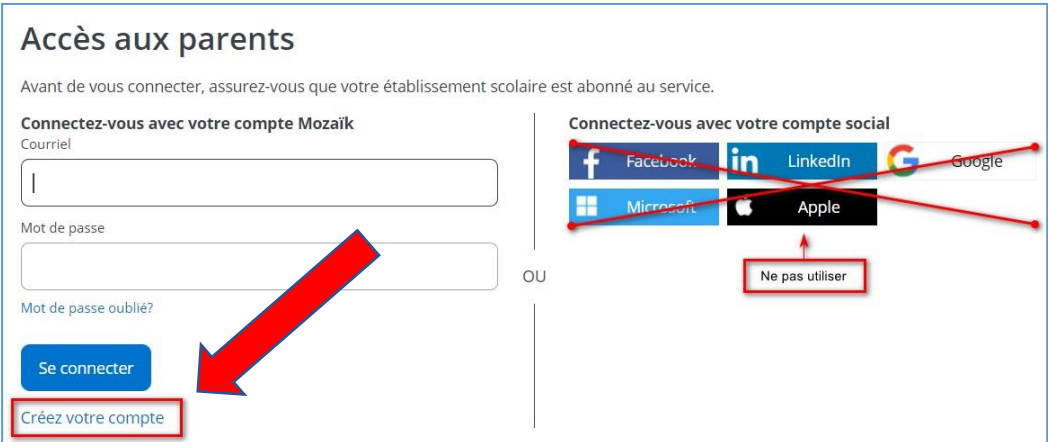

La première fois que vous accèderez au site, il faudra vous enregistrer. **Utilisez la même adresse de courriel que l'école utilise pour communiquer avec vous.**

## Accès aux parents

Avant de vous connecter, assurez-vous que votre établissement scolaire est abonné au service.

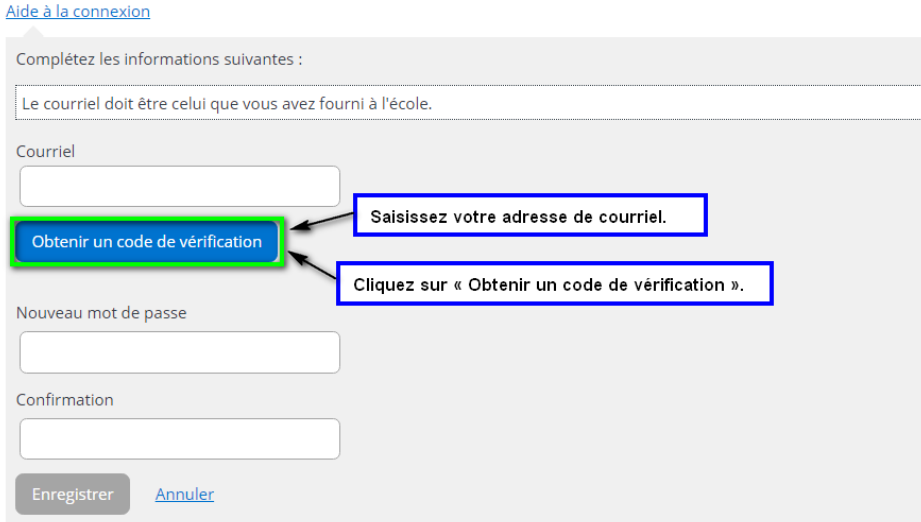

Vous devez aller consulter le code de vérification qui a été envoyé dans votre boîte de courriel à l'adresse que vous venez de saisir tout en prenant soin de laisser la page Mozaïk-Inscription active.

Voici un **exemple** du message que vous recevrez :

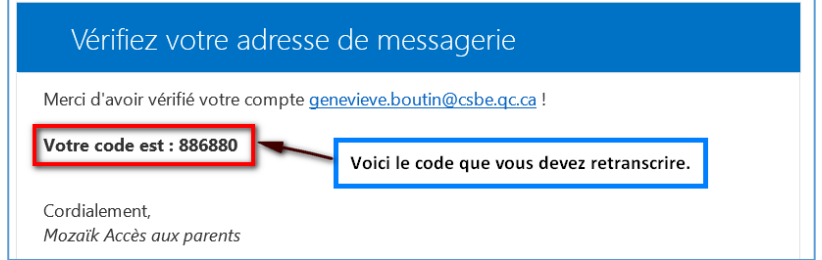

Saisissez le code de vérification que vous avez reçu par courriel. Cliquez sur « Vérifier le code ».

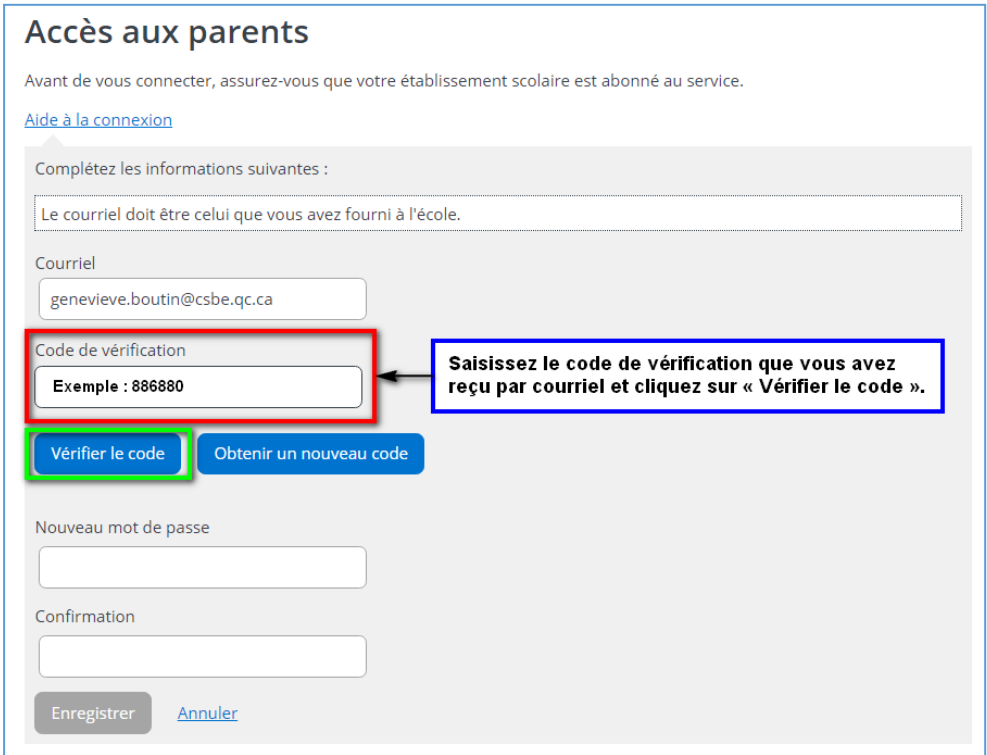

Lorsque votre adresse de courriel est validée, vous devez créer un mot de passe. Votre mot de passe doit être composé de 8 à 16 caractères et il doit contenir 3 des 4 éléments suivants :

- ✓ Caractères minuscules
- ✓ Caractères majuscules
- ✓ Chiffres (0-9)
- ✓ Symboles @ # \$ % ^ & \* \_ + = } | : ', ? / ~ ( ) ; .

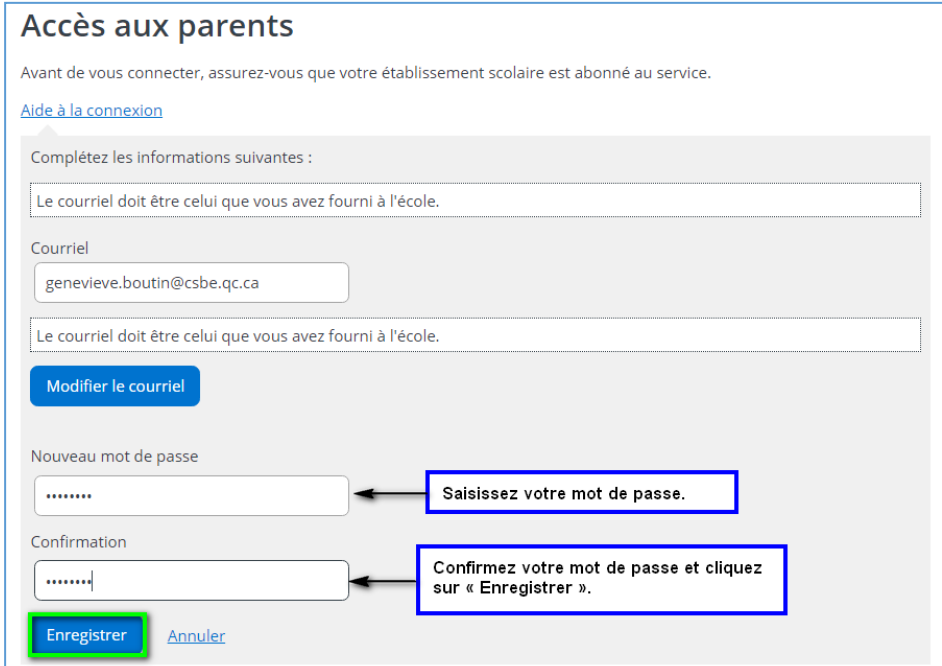

Par la suite, vous serez redirigé vers un formulaire pour confirmer l'identité des enfants associés à votre compte. Vous pouvez suivre la procédure suivante. Vous devez confirmer l'identité des enfants associés à votre compte afin d'autoriser votre accès en cliquant sur « Cliquez ici pour remplir le formulaire ».

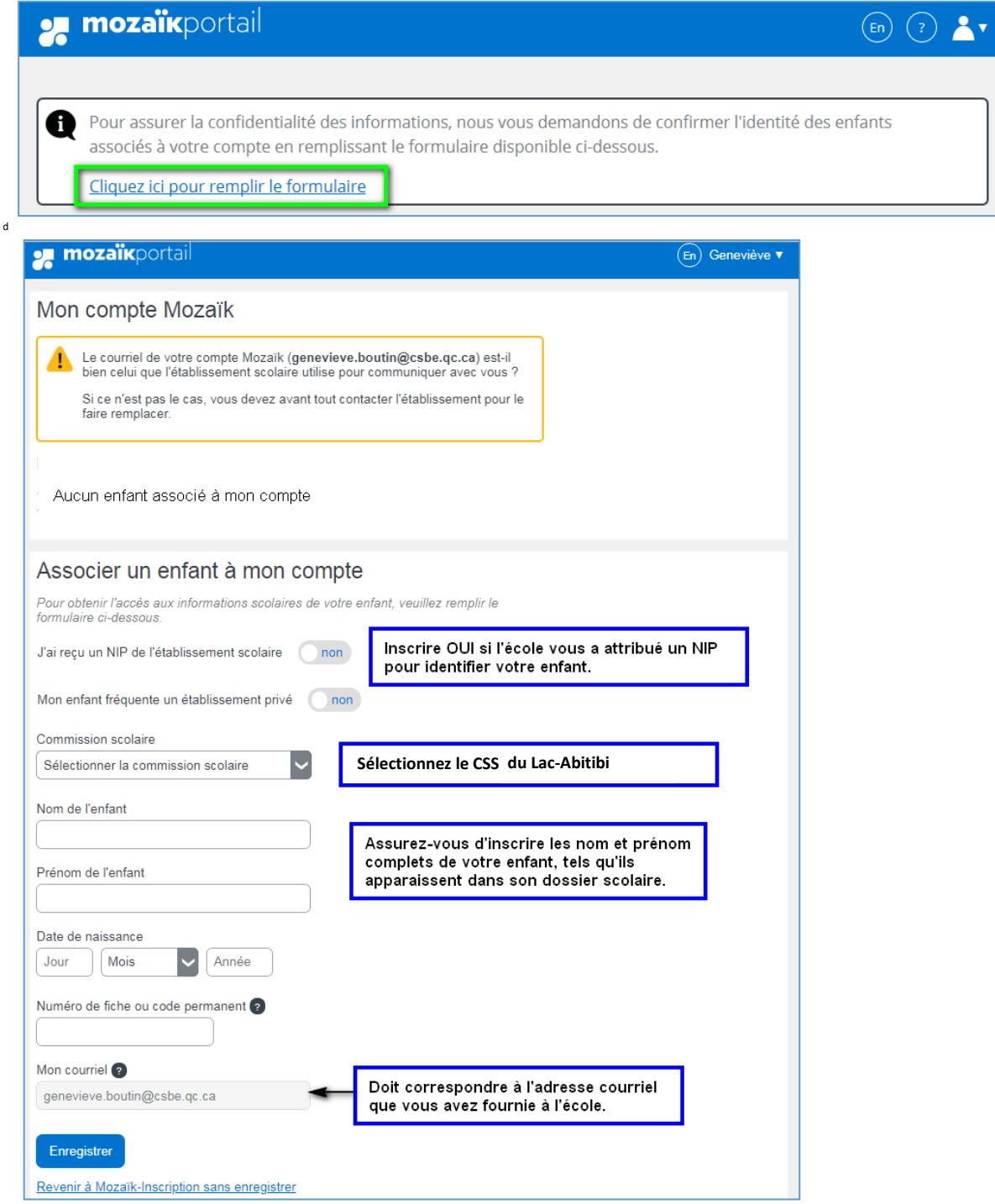

Enregistrez une fois les données complétées.

Vous pourrez alors vous rendre sur le **Portail Parents** en cliquant sur « cliquer ici » ou « Revenir à Portail Parents ». Pour associer un autre enfant à votre compte, cliquer sur **Répéter pour un autre enfant**.

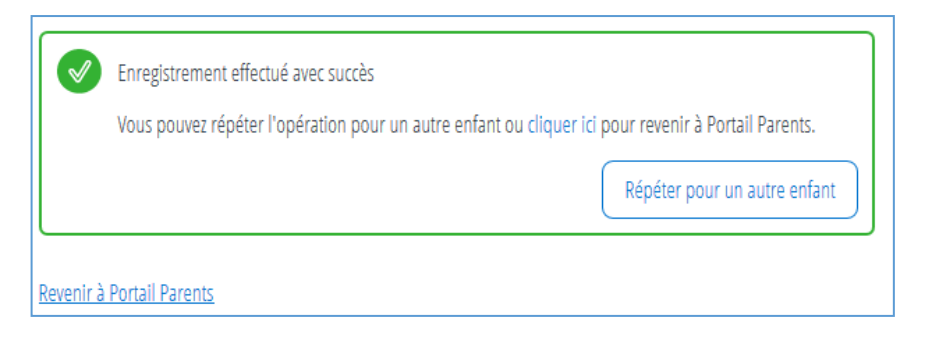

## Ajouter un enfant

Vous pouvez également ajouter un enfant à partir de la page d'accueil du portail en cliquant sur l'icône à droite **et en sélectionnant Ajouter un enfant**.

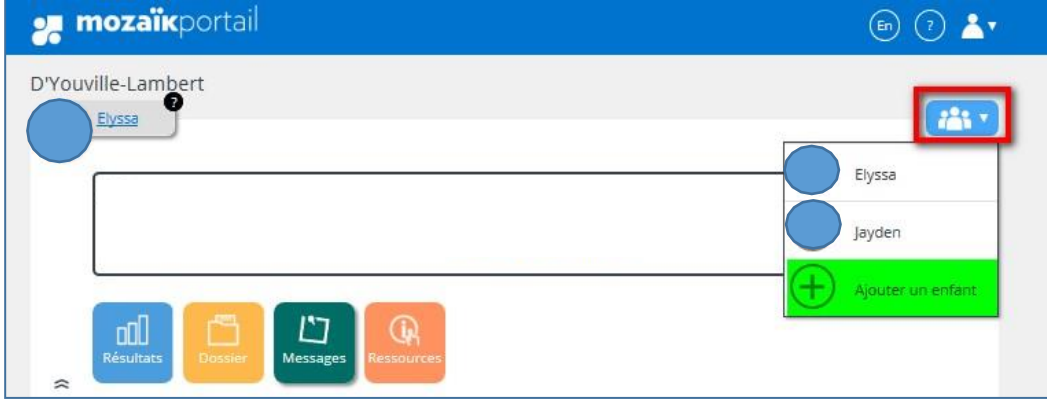